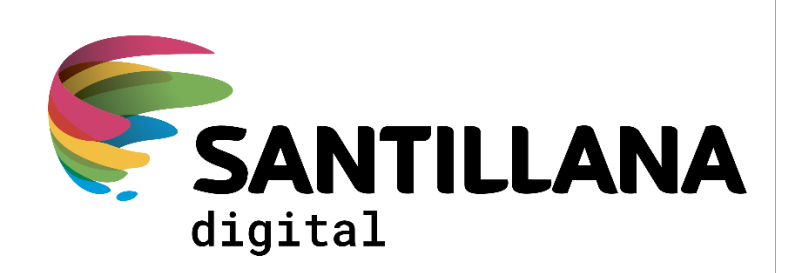

## Guía rápida de Usuario ENTORNO SANTILLANA DIGITAL

Área de Contenidos Digitales SANTILLANA S.A. | AV. PEDRO RIVERA 3095 - SANTA CRUZ DE LA SIERRA

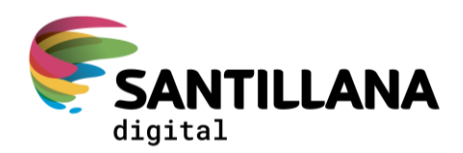

## **GUÍA RÁPIDA DE USUARIO**

- 1. Ingresa a la siguiente url: [https://digital.santillana.com.bo/](https://digital.santillana.com.pe/)
- 2. Haz clic en *Regístrate*.

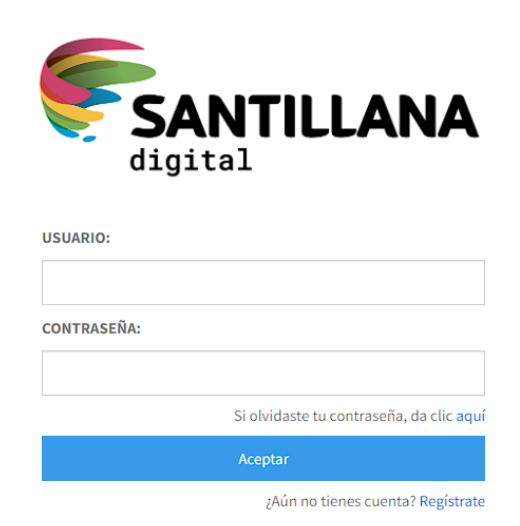

3. En el Paso 1 - [Datos principales], seleccione el tipo de usuario: "Alumno". Luego, llene los espacios con los datos personales solicitados (CI, E-mail y Colegio). En el caso de Colegio, ingrese al menos 3 caracteres y seleccione de la lista. Haga clic en el botón "Siguiente".

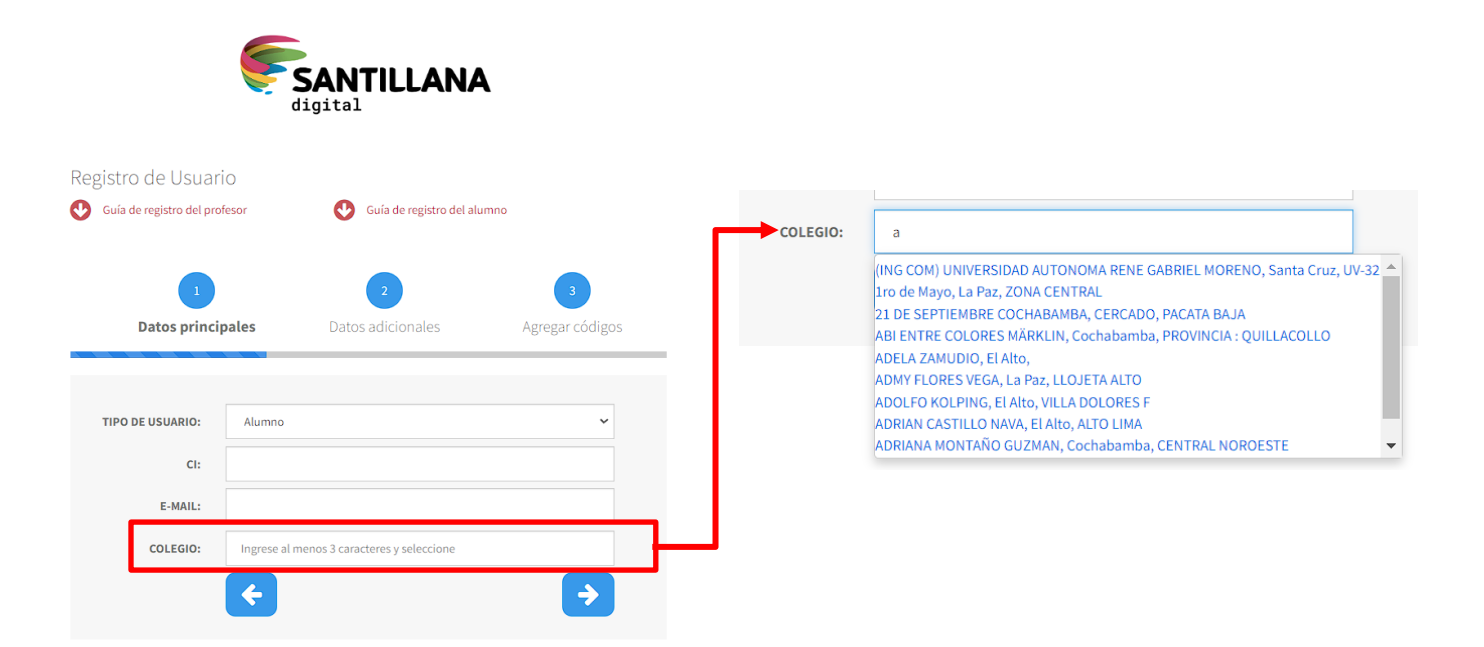

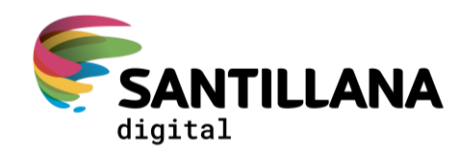

4. En el Paso 2 - [Datos adicionales], complete los campos pendientes, acepte las condiciones de uso y haga clic en la flecha "Siguiente".

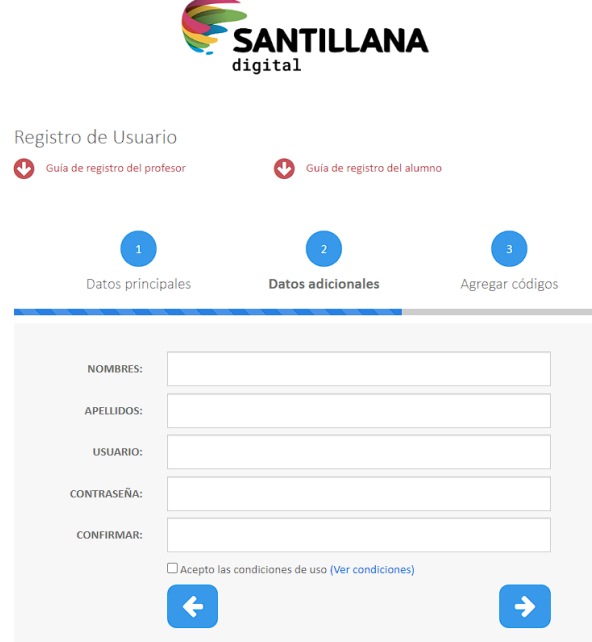

5. En el paso 3 - [Agregar códigos], digite uno de sus códigos de activación. Agregue más códigos, seleccionando el botón "+". Se pueden digitar hasta cuatro códigos para activar los productos. Haga clic en la flecha "Siguiente".

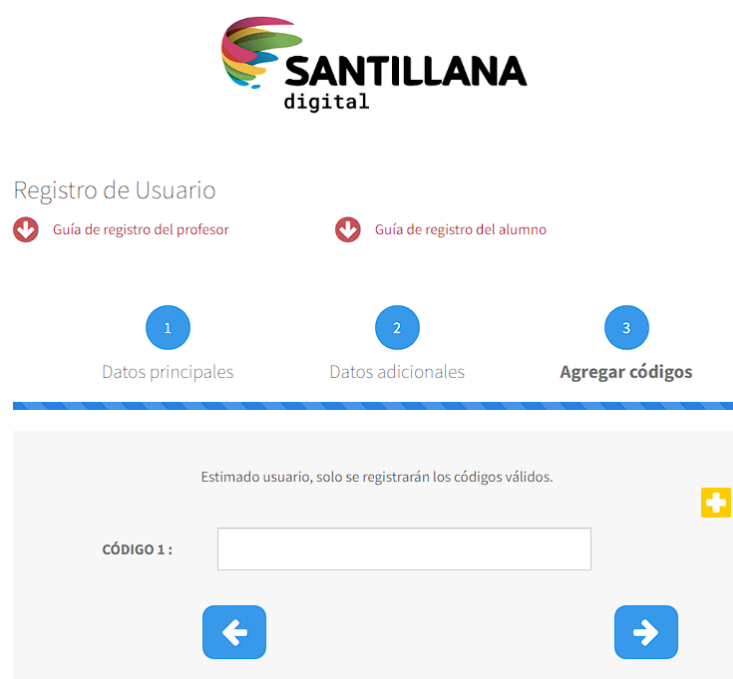

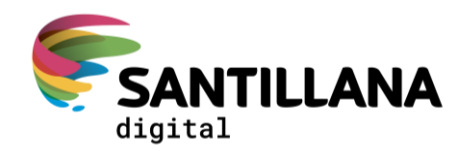

6. Al terminar de digitar los códigos, espere unos segundos para que el sistema indique cuáles son válidos. Si tiene al menos un código válido, haga clic en la flecha "Siguiente" y el sistema procederá a registrarlo

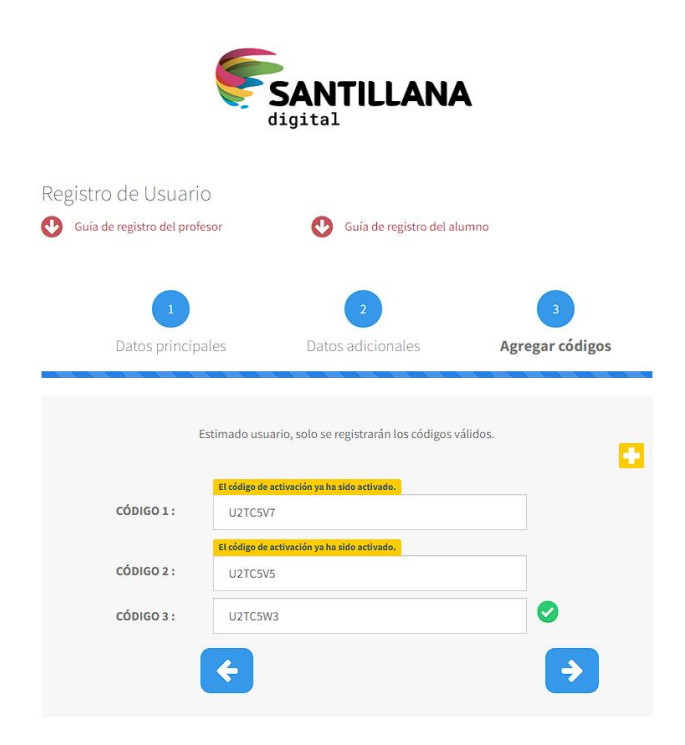

7. Si usted tiene todos los códigos válidos, se mostrará el siguiente mensaje.

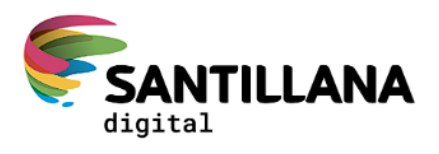

Confirmación de cuenta Revisa tu correo y confirma tu cuenta antes de iniciar sesion.

Volver a la página principal

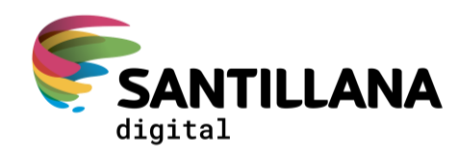

Caso contrario, mostrará un mensaje con el detalle de los códigos no activados y los pasos posteriores para registrarlos.

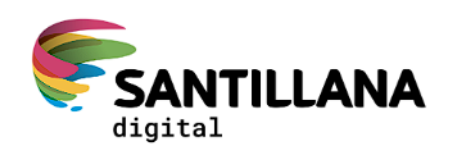

Confirmación de cuenta

Revisa tu correo y confirma tu cuenta antes de iniciar sesion.

Recuerda: Estos códigos no se registraron por los siguientes motivos:

U2TC5V8: El código de activación ya ha sido activado. U2TC5V9: El código de activación ya ha sido activado.

Después de confirmar tu cuenta, verifica e intenta nuevamente añadir estos códigos haciendo clic en E.I. Caso contrario, escríbenos a santillanadigitalbo@santillana.com.

Volver a la página principal

- 8. Luego, ingresa a tu correo personal y busca el correo de Santillana Digital para que des confirmación de la activación.
- 9. Nuevamente, accede a Santillana Digital con el usuario y la contraseña creados. Observarás el contenido digital asignado por usuario según los códigos activados. Visualizarás el módulo amarillo, Mi portafolio.

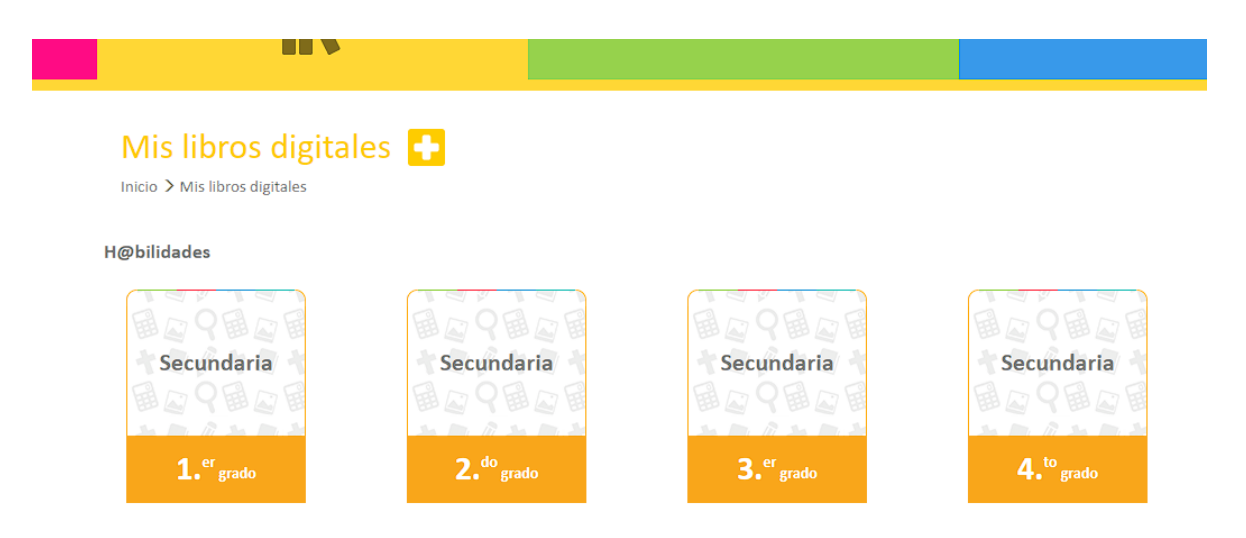

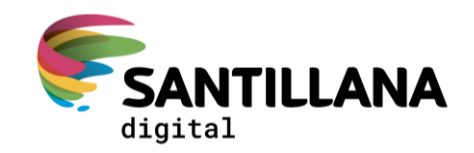

10. Si deseas añadir más códigos de activación, solo da clic en el botón +. Digital el código de activación y haz clic en el botón Agregar.

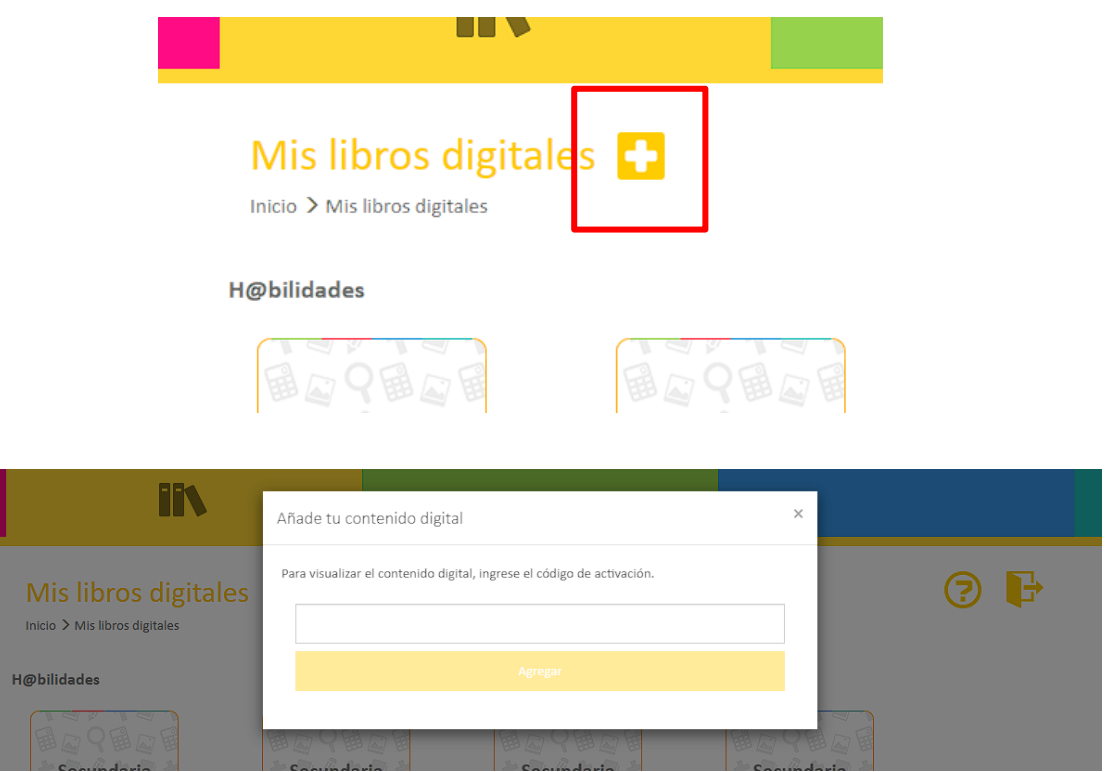